# Mississippi Management and Reporting System

# **Department of Finance and Administration**

| MMRS MASH/Training Materials |                           |                           |
|------------------------------|---------------------------|---------------------------|
| 4103                         | MERLIN Building an Ad Hoc | Revision Date: 03/06/2017 |
|                              | Report                    | Version: 6                |

# **Table of Contents**

| Accessing an Impromptu Catalog                         | 3  |
|--------------------------------------------------------|----|
| Building an Ad Hoc Report                              | 5  |
| Creating a New List Report                             | 5  |
| The Training Catalog                                   | 10 |
| Choosing the Data                                      | 10 |
| Exercise 1                                             | 11 |
| Creating a SmartSummary                                | 17 |
| Adding Text Frames                                     | 17 |
| Exercise 2                                             | 17 |
| Creating a Filter with the PowerButton                 | 21 |
| More Easy Ways to Create Filters using the PowerButton | 21 |
| Creating a Calculation                                 | 23 |
| Fit a Wide List Report to a Page                       | 23 |
| Repeat Column Header on Each Page                      | 24 |
| Insert a Report Header on Each Page                    | 25 |
| Exercise 3                                             | 27 |
| Aligning Objects in a Report                           | 30 |
| Exercise 4                                             | 30 |

# **Accessing an Impromptu Catalog**

A catalog contains all the information necessary for Impromptu to access and retrieve information from the data warehouse. It contains information about what database to access, where the database is stored, and how the tables in the catalog are joined.

# To open a catalog

When you initially start Impromptu and attempt to create a new report, you are automatically prompted to open a catalog. If you open an existing report, the catalog associated with that report opens

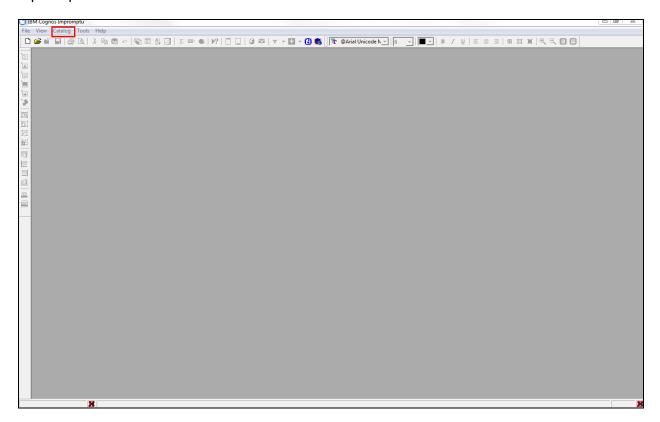

| Your Action                               | System Response                      |
|-------------------------------------------|--------------------------------------|
| Selecting the Catalog tab on the tool bar | The Open Catalog screen will appear. |
| to Open or close a catalog.               |                                      |

Page 3 of 32

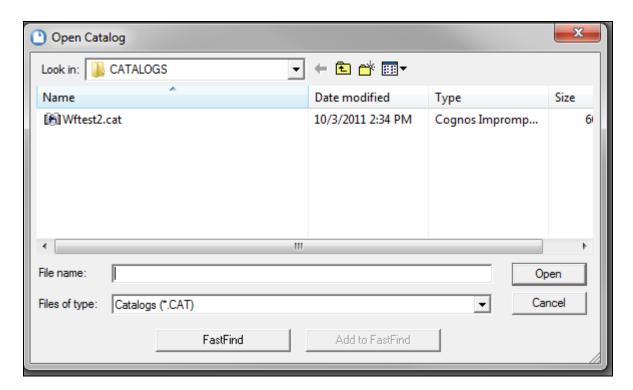

# **Connecting to Impromptu**

| Your Action                                 | System Response                       |
|---------------------------------------------|---------------------------------------|
| 2. Select the appropriate catalog to access | The Catalog Logon screen will appear. |
| the data base.                              |                                       |

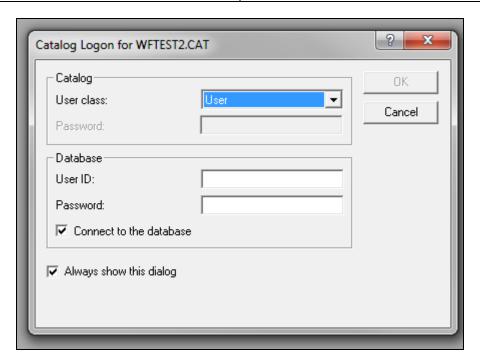

Page 4 of 32

|    | Your Action                                        | System Response                           |
|----|----------------------------------------------------|-------------------------------------------|
| 3. | Choose <b>User</b> from the user Class Drop        | The Catalog Logon screen will appear.     |
|    | down Menu.                                         |                                           |
| 4. | Enter <b>Userid</b> and <b>Password</b> under Data |                                           |
|    | Base                                               |                                           |
| 5. | Choose <b>OK</b> .                                 | Once you have logged in to a catalog, you |
|    |                                                    | will remain logged in until you close     |
|    |                                                    | Impromptu                                 |

#### **Building an Ad Hoc Report**

There might be times when there is not a standard report that satisfies your reporting needs. In that case, you will need to build an ad hoc report. You will start by creating a new report and adding the columns of your choice from the catalog. You will then have the ability to set it up with your own groupings, filters, and format.

# **Creating a New List Report**

A List report is a report made up of any number of columns. New reports can be created by clicking the *New* button on the Power Bar. It opens the <u>default</u> template which includes the State of Mississippi logo and is set up to print in landscape format

| Your Action                                  | System Response                                |
|----------------------------------------------|------------------------------------------------|
| 1. Choose the <b>New</b> button on the Power | The "Type the title of the report" screen will |
| Bar.                                         | appear.                                        |

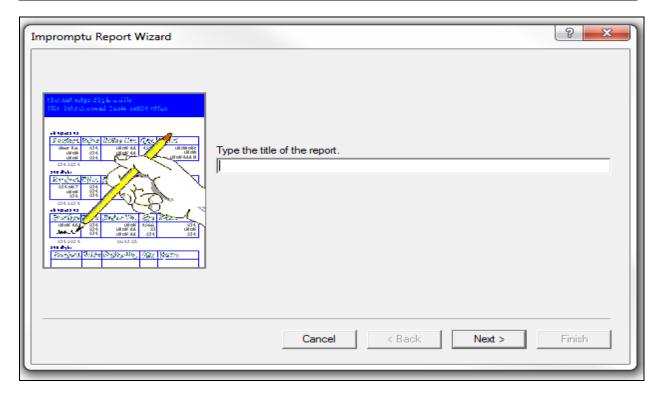

Page 5 of 32

| Your Action             | System Response                            |
|-------------------------|--------------------------------------------|
| 2. Choose <b>Next</b> . | The "What kind of Report would you like to |
|                         | create?" screen will appear.               |

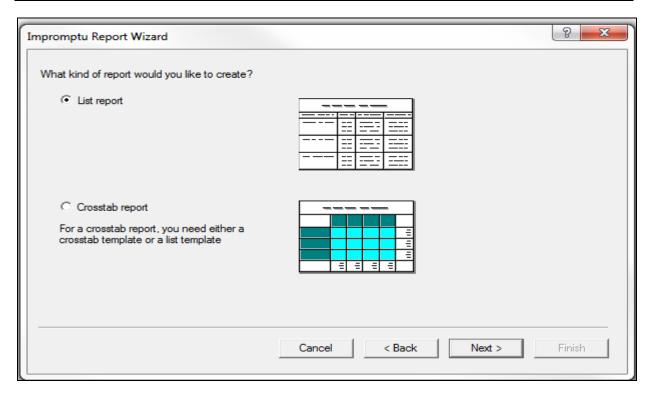

| Your Action             | System Response                               |
|-------------------------|-----------------------------------------------|
| 3. Choose <b>Next</b> . | After creating a new report, the Query Dialog |
|                         | box opens automatically. The Catalog box      |
|                         | below shows the highest-level folders         |
|                         | contained within the catalog.                 |

#### OR

When a new report is created by selecting the *File/New* command, Templates can provide a head start with both the contents and the layout of a report. With the Impromptu templates, a user can simply add the appropriate data to the template to create a report. Several basic templates have been designed specifically for the State of Mississippi. The default template on the palette is labeled *Mississippi Landscape*. The *Mississippi Portrait* template also contains the log, but defaults to a vertical orientation. The *List Report* template is blank (without a logo, header, or footers).

|    | Your Action                         | System Response                    |
|----|-------------------------------------|------------------------------------|
| 1. | Choose the <b>File/New</b> command. | A Palette window opens showing six |
|    |                                     | templates.                         |

Page 6 of 32

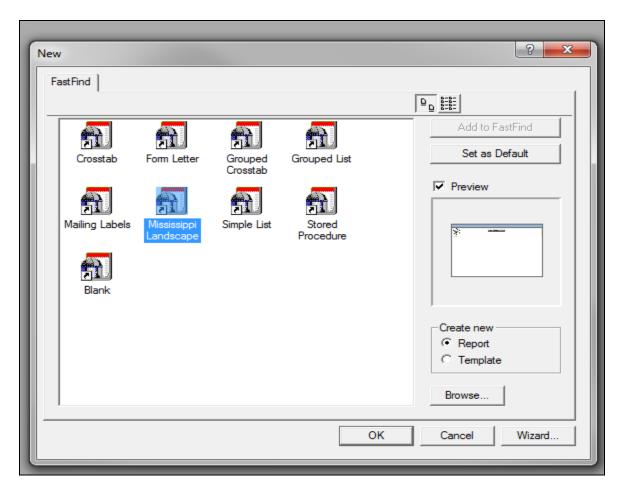

| Your Action           | System Response                               |
|-----------------------|-----------------------------------------------|
| 4. Select <b>OK</b> . | After creating a new report, the Query Dialog |
|                       | box opens automatically. The Catalog box      |
|                       | below shows the highest-level folders         |
|                       | contained within the catalog.                 |

Page 7 of 32

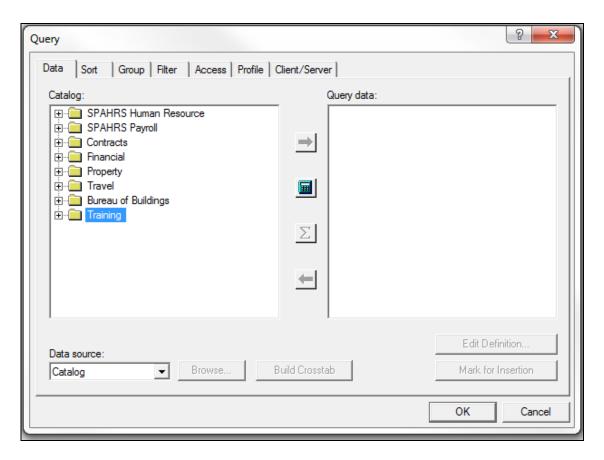

Users can now open many levels of embedded folders in the *Catalog* box to see the data items available for the report.

|                       | Description                                   |
|-----------------------|-----------------------------------------------|
| 5. Select <b>OK</b> . | After creating a new report, the Query Dialog |
|                       | box opens automatically. The Catalog box      |
|                       | below shows the highest-level folders         |
|                       | contained within the catalog.                 |

**Folders**--meaningful groupings of information (e.g., Budget Ledger Details, General Ledger Details)

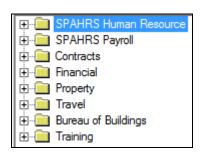

Page 8 of 32

**Columns** - individual items of information (e.g., Agency Name, Agency Number, Fund Name, Fund Number)

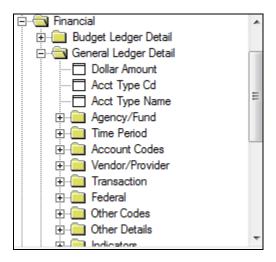

**Conditions** - saved condition (e.g., Encumbrances) and calculation (e.g., Budgeted and Non-Budgeted Expenditures) specifications

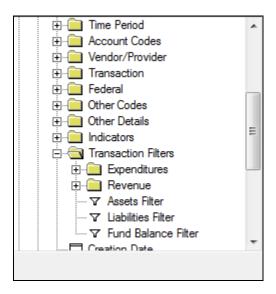

Page 9 of 32

#### **The Training Catalog**

During your Impromptu training, we will focus on financial information in the *Training* section of the catalog. It is divided into three main folders – *Fund/Object, Vendor/Fund/Major Object, and Code Tables.* As you examine the hierarchy, you will see layers of folders and within those folders, columns you will want to use for your reports. Only columns at the very highest level are included in the following description.

Folder: Training

Folder: Fund/Object

Folder: Agency/Fund

Folder: Time

Folder: Account Codes

Org Code Activity Code

**Bud Function Code** 

**Folder**: Dollar Amounts

Folder: Expenditures
Folder: Encumbrances
Folder: Pre Encumbrances

Data Source

Folder: Vendor/Fund/Major Object

Folder: Agency/Fund

Folder: Time

Folder: Account Codes

Folder: Vendor

Folder: Vendor Addtl Info

Folder: Vendor Minority Certifications

Folder: Dollar Amounts

Folder: Expenditures
Folder: Encumbrances
Folder: Pre Encumbrances

Data Source

Folder: Code Tables

Folder: Agency Info (SAAS)

Folder: Address

Folder: Provider Information

#### **Choosing the Data**

The *Data* tab in the Query Dialog box displays the contents of the catalog from which you can select the data items you want in your query. You can select data items in the *Catalog* box and add them to the *Query Data* box by:

- Dragging columns to the Query Data box
- Selecting columns and choosing the Add button, or
- Double-clicking a column in the Catalog box

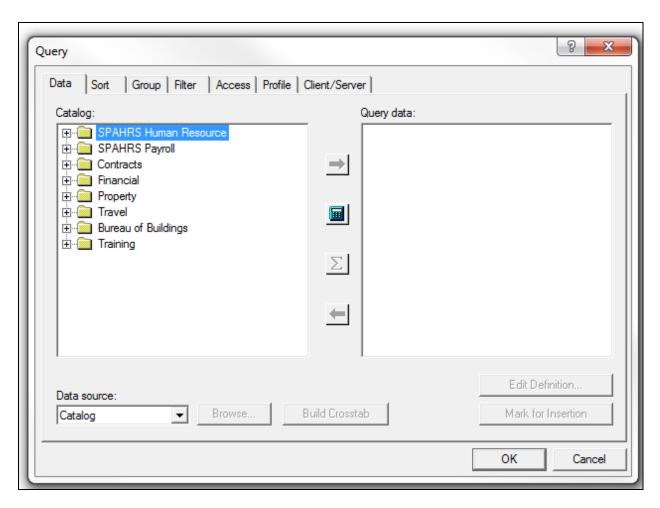

The order of the columns in the Query Data box determines the column order in the report. Columns can be moved and dragged to another location within the Query Data box. Columns can be removed from the query with the *Remove* button. Columns can also be added that do not display in the report by selecting the column and choosing the *Mark for Insertion* button to toggle the insertion status to off.

#### **Exercise 1**

The purpose of this first ad hoc report, is to create a report similar to the *Expenditures* \$ standard report. The report should reflect expenditures greater than \$10,000 for January 1997. It should be sorted by Bud Exp Amt and grouped by Agency name as shown below.

|    | Your Action                               | System Response                               |
|----|-------------------------------------------|-----------------------------------------------|
| 1. | Choose the <b>New</b> button on the Power | The Impromptu Report Wizard box will          |
|    | Bar.                                      | appear.                                       |
| 2. | Choose <b>Next</b> .                      | The "What kind of Report would you like to    |
|    |                                           | create?" screen will appear.                  |
| 3. | Select List Report and choose Next.       | After creating a new report, the Query Dialog |
|    |                                           | box opens automatically. The Catalog box      |
|    |                                           | below shows the highest-level folders         |
|    |                                           | contained within the catalog.                 |

Page 11 of 32

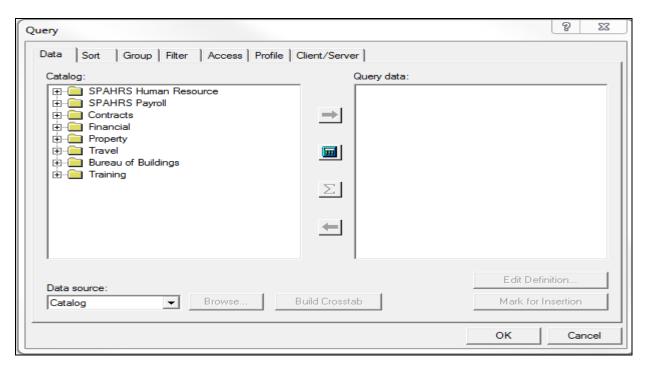

| Your Action                                                                                  | System Response         |
|----------------------------------------------------------------------------------------------|-------------------------|
| 4. Add Columns to the report:                                                                | The report will appear. |
|                                                                                              |                         |
| Expand the <b>Training</b> folder.                                                           |                         |
| Expand the <b>Fund/Object</b> folder.                                                        |                         |
| Expand the <b>Agency/Fund</b> folder.                                                        |                         |
| Double click <b>Agency Nm (SAAS)</b> and                                                     |                         |
| Agency Nbr (SAAS) to add them to the                                                         |                         |
| Query Data box.                                                                              |                         |
| Collapse the <b>Agency/Fund</b> folder.                                                      |                         |
| Expand the <b>Time Period</b> folder.                                                        |                         |
| Double click Budget Year, Accounting                                                         |                         |
| Month, and Allotment Period to add                                                           |                         |
| them to the Query Data box.                                                                  |                         |
| Collapse the <b>Time Period</b> folder.                                                      |                         |
| Expand the <b>Account Codes</b> folder.  Double click <b>Minor Obj Code</b> and <b>Major</b> |                         |
| Obj Code to add them to the Query                                                            |                         |
| Data box.                                                                                    |                         |
| Collapse the <b>Account Codes</b> folder.                                                    |                         |
| Double click <b>Org Cd, Activity Code</b> , and                                              |                         |
| Bud Function Code, located under the                                                         |                         |
| Account Codes folder, to add them to                                                         |                         |
| the Query Data box.                                                                          |                         |
| Expand the <b>Dollar Amounts</b> folder.                                                     |                         |
| Expand the <b>Expenditures</b> folder.                                                       |                         |
| Double click <b>Bud Exp</b> to add it to the                                                 |                         |
| Query Data box.                                                                              |                         |
| Choose <b>Finish</b> .                                                                       |                         |

Page 12 of 32

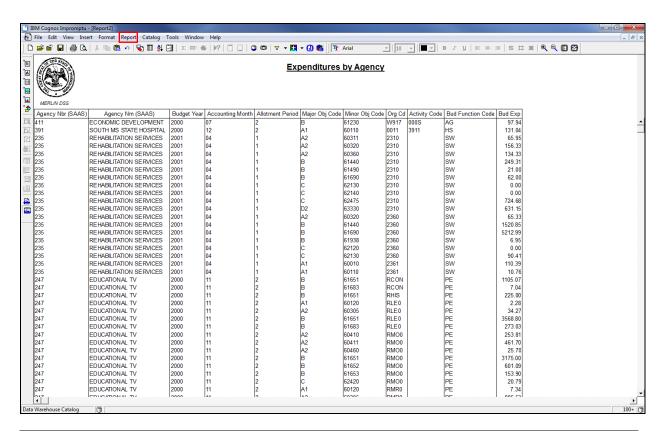

|    | Your Action                                                                                   | System Response                   |
|----|-----------------------------------------------------------------------------------------------|-----------------------------------|
| 5. | Sort the Data by Budget Expenditure Amount in Descending Order.                               | The Query dialog box will appear. |
|    | Select <b>Report</b> located on the Menu Bar.<br>Select <b>Query</b> from the drop down menu. |                                   |

Page 13 of 32

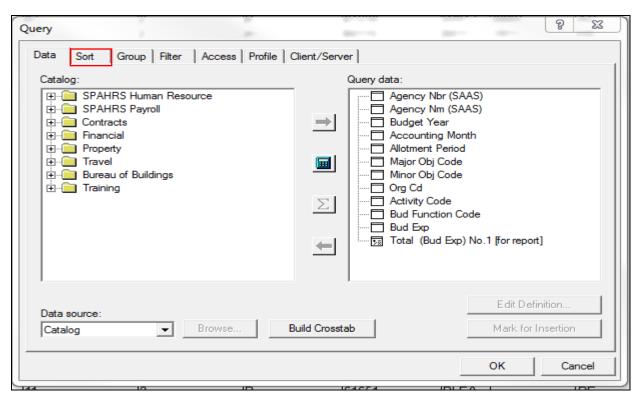

| Your Action                                         | System Response                        |
|-----------------------------------------------------|----------------------------------------|
| Continue.                                           | The Query Sort tab screen will appear. |
| Select the <b>Sort</b> tab in the Query dialog box. |                                        |

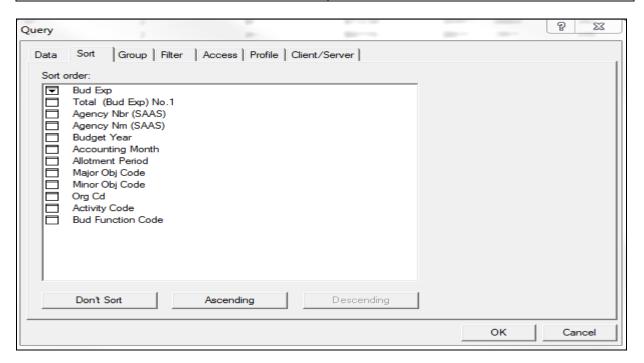

Page 14 of 32

|    | Your Action                                          | System Response |
|----|------------------------------------------------------|-----------------|
|    | Continued.                                           |                 |
|    | Colort Burd Free                                     |                 |
|    | Select <b>Bud Exp.</b>                               |                 |
|    | Select the <b>Descending</b> button.                 |                 |
| 6. | Group the data by Agency and Major                   |                 |
|    | Object Code                                          |                 |
|    | Select the <b>Group</b> tab in the Query dialog box. |                 |
|    | Select <b>Agency Nm (SAAS).</b>                      |                 |
|    | Select the <b>Group</b> button.                      |                 |
|    | Select the <b>Agency Nbr (SAAS).</b>                 |                 |
|    | Select the <b>Associate Button</b> .                 |                 |
|    | Double click on the <b>Major Obj Code</b> .          |                 |

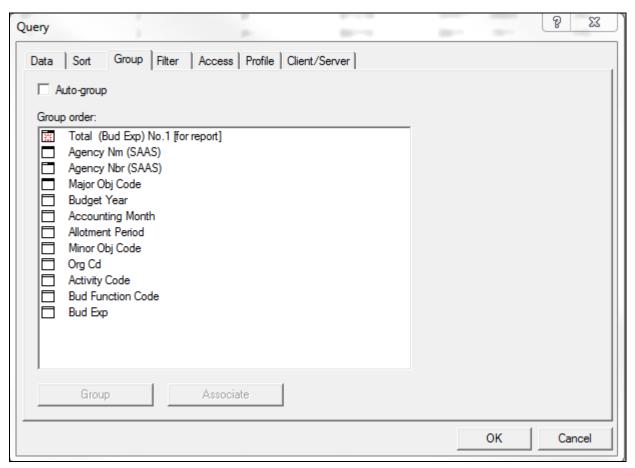

| Your Action                                      | System Response |
|--------------------------------------------------|-----------------|
| 7. Filter the data to Budget Year and            |                 |
| Accounting Month.                                |                 |
|                                                  |                 |
| Select the <b>Filter</b> tab in the Query dialog |                 |
| box.                                             |                 |
| Double click on the Reports Columns.             |                 |

Page 15 of 32

|    | Your Action                                                                                                    | System Response               |
|----|----------------------------------------------------------------------------------------------------|-------------------------------|
|    | Continued.                                                                                                    | The report will appear.       |
|    | Double click on the Budget Year.  Double click the =.  Double click the string.  Enter 1997.  Click on the  Double click on and.  Double click Agency Nbr (SAAS).  Double click the =.  Double click the string.  Enter 130.  Click on the  Double click on and.  Double click on the Reports Columns.  Double click on the Reports Columns.  Double click on the Reports Columns.  Double click Accounting Month.  Double click the string.  Enter 07.  Click on the  Double click on and.  Double click on the Reports Columns.  Double click on the Bud Exp.  Double click the >.  Double click the number.  Enter 100000.  Select OK. |                               |
| 8. | Modify the title in the List Header.                                                                                                    |                               |
|    | Click on the <b>List Report Title</b> . Highlight the <b>default text</b> and delete. Enter <b>Expenditures by Agency.</b>                                                                                                    |                               |
| 9. | Save the report.                                                                                                    | The report will be displayed. |
|    | Select <b>File</b> from the menu bar. Select <b>Save As</b> and type <b>My First Report</b> for the file name. Select <b>Save</b> .                                                                                                    |                               |

Page 16 of 32

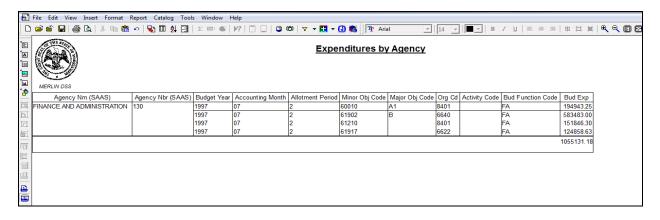

#### **Creating a SmartSummary**

Summaries allow you to aggregate data at various levels within reports. When you create a SmartSummary, the value that is calculated will reflect the group it is associated with. SmartSummaries are dynamic and are calculated based on their position in the report. It will calculate a Monthly Total if you put it in the Monthly footer, and it will calculate the Annual Grand Total if you put it in the Grand Total footer. When you make a new SmartSummary, a special SmartSummary icon appears below the group that the SmartSummary is associated with in the Group Order box.

#### **Adding Text Frames**

A group footer is automatically added for each distinct group within the report when a SmartSummary is created. To label the footer, add a text frame to the footer. To create a text frame:

|    | Your Action                                      | System Response                            |
|----|--------------------------------------------------|--------------------------------------------|
| 1. | Click the <i>Text Frame</i> button on the Layout | (The mouse pointer changes to a Text icon) |
|    | Power Bar.                                       |                                            |
| 2. | Position the pointer where you want the          |                                            |
|    | upper-left corner of the text.                   |                                            |
| 3. | Drag the mouse diagonally until it is the        |                                            |
|    | size you want.                                   |                                            |
| 4. | Release the mouse button.                        |                                            |

#### **Exercise 2**

Create the following vendor payment report for one vendor for all periods in Budget Year 1997. Create a Monthly Total and Grand Total using the Smart Summary feature, and add text frames to label the totals.

|    | Your Action                                            | System Response                                                                             |
|----|--------------------------------------------------------|---------------------------------------------------------------------------------------------|
| 1. | Choose the <b>New</b> button on the Power              | The Impromptu Report Wizard screen will                                                     |
|    | Bar.                                                   | appear                                                                                      |
| 2. | Choose the <b>Next</b> button.                         |                                                                                             |
| 3. | Select the <b>List Report</b> and choose <b>Next</b> . | The Catalog box showing the highest-level folders contained within the catalog will appear. |

Page 17 of 32

| Your Action                                                                                    | System Response         |
|------------------------------------------------------------------------------------------------|-------------------------|
| 4. Add columns to your report.                                                                 |                         |
| Expand the <b>Training</b> folder.                                                             |                         |
| Expand the <b>Vendor/Fund/Major Obj</b> folder.                                                |                         |
| 5. Add the following columns to the Query                                                      |                         |
| Data Box:                                                                                      |                         |
| Vendor Nbr Vendor Name Agency Nm (SAAS) Agency Nbr (SAAS) Budget Year Accounting Month Bud Exp |                         |
| 6. Choose <b>Finish</b> .                                                                      | The report will appear. |

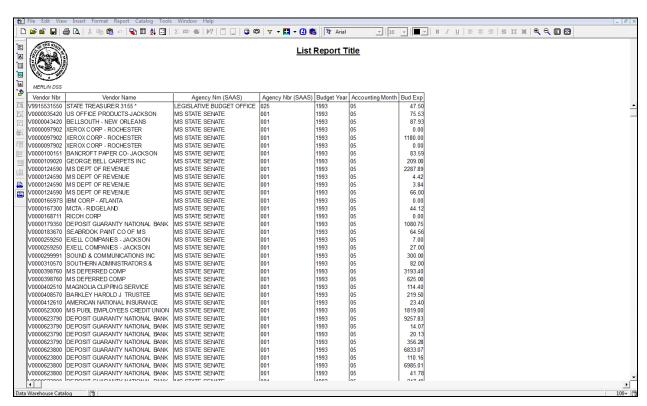

|    | Your Action                                 | System Response                   |
|----|---------------------------------------------|-----------------------------------|
| 1. | Sort the data by <b>Bud Exp</b> amount in   |                                   |
|    | descending order.                           |                                   |
| 2. | Group the data by <b>Agency Name (SAAS)</b> |                                   |
|    | and Accounting Month.                       |                                   |
| 3. | Filter the data to the vendor name          |                                   |
|    | OFFICE DEPOT – JACKSON, Budget              |                                   |
|    | Year 1997, and Agency Number 651.           |                                   |
| 4. | Select <b>OK</b> .                          | The following report will appear. |

Page 18 of 32

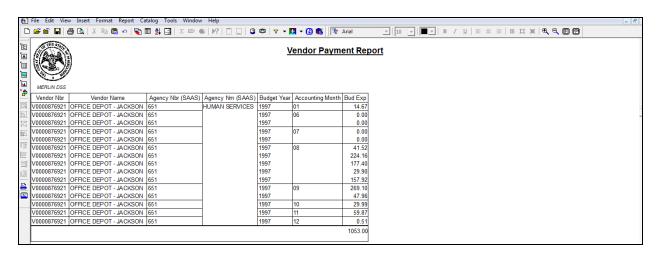

|    | Your Action                                                                                                    | System Response               |
|----|----------------------------------------------------------------------------------------------------|-------------------------------|
| 5. | Edit and format the report                                                                                                    | The report will be displayed. |
|    | Delete the <b>Vendor Name</b> column.  Move the <b>Accounting Month</b> column next to the <b>Agency Name</b> column.  Rename the <b>Bud Exp Amt</b> column to <b>Expenditures</b> . |                               |
|    | Make all Column heading bold by clicking on the first column and control click on the others to highlight.                                                                           |                               |
|    | Select <b>Bold</b> on the Power Bar. Change the font to a larger size.                                                                                                    |                               |

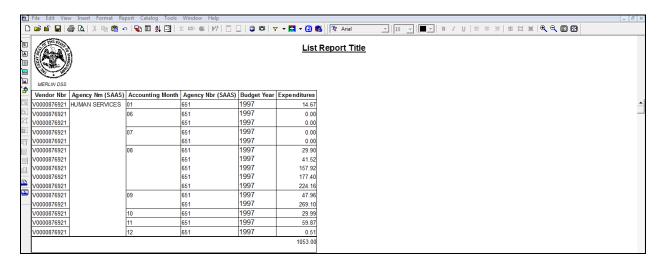

|    | Your Action                                                                     | System Response               |
|----|---------------------------------------------------------------------------------|-------------------------------|
| 6. | Create a SmartSummary                                                           | The report will be displayed. |
|    | Select the <b>Expenditures</b> column.<br>Select the <b>Total</b> power Button. |                               |

Page 19 of 32

| Your Action                                | System Response |
|--------------------------------------------|-----------------|
| 7. Insert the words Monthly Total in the   |                 |
| group footer                               |                 |
| Select the <b>Text Frame</b> button on the |                 |
| Power Bar.                                 |                 |
| Click in the footer.                       |                 |
| Drag the text frame icon to make a         |                 |
| rectangle.                                 |                 |
| Type <b>Monthly Total</b> .                |                 |
| Highlight Monthly Total and select Bold    |                 |
| on the Power Bar.                          |                 |
| Press the <b>ESC</b> Key.                  |                 |

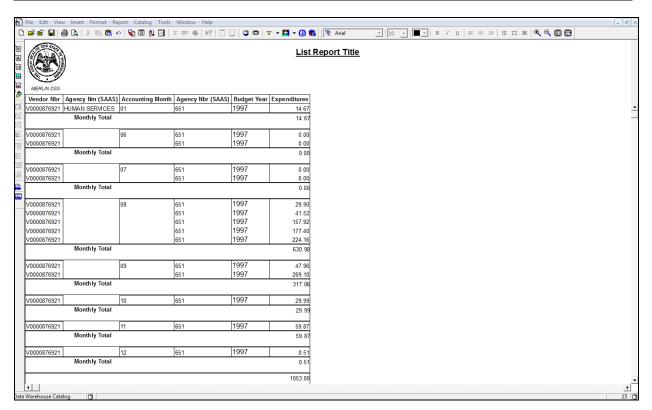

| Your Action                                | System Response |
|--------------------------------------------|-----------------|
| 8. Add text frames for an Agency Total and |                 |
| a Grand Total.                             |                 |
| 9. Modify the <b>title</b> .               |                 |
| 10. Save the report as My Second Report    |                 |
| and <b>close</b> the report.               |                 |

Page 20 of 32

# Creating a Filter with the PowerButton

Use the filter button on the Power Bar to quickly perform simple filter operations such as showing Vendor Payment Hold indicated with a "Y." To create a basic filter using the Power Bar button:

| Your Action                           | System Response |
|---------------------------------------|-----------------|
| Select a data item or CTRL + click to |                 |
| select multiple items.                |                 |
| Click the button on the Power Bar.    |                 |

Impromptu retrieves records based on the data values you selected; all other data is filtered out of the query.

# More Easy Ways to Create Filters using the PowerButton

The filter power includes a drop down button that allows you access to a variety of filter options from the filter definition dialog box.

| Your Action |                                            | System Response               |
|-------------|--------------------------------------------|-------------------------------|
| 1.          | Select one or more values in a column.     |                               |
| 2.          | Select the <b>Filter</b> drop-down button. | A drop-down menu will appear. |

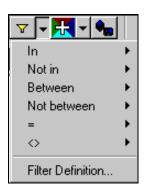

|    | Your Action                                                                     | System Response                                             |
|----|---------------------------------------------------------------------------------|-------------------------------------------------------------|
| 3. | Select a filter operator from the                                               | <b>Note:</b> The contents of the Filter drop-down           |
|    | drop-down menu:                                                                 | menu vary depending on the columns you select to filter on. |
|    | To filter on the selected values, select <b>In</b> .                            |                                                             |
|    | To filter out the selected values, select                                       |                                                             |
|    | Not In.                                                                         |                                                             |
|    | To filter the selection on a given range, select <b>Between</b> .               |                                                             |
|    | To filter out the selection on a given range, select <b>Not Between</b> .       |                                                             |
|    | To filter the selection based on one or more values, select an operator such as |                                                             |
|    | =, <>, <, <=, >, >=.                                                            |                                                             |

Page 21 of 32

|    | Your Action                                                                       | System Response                                             |
|----|-----------------------------------------------------------------------------------|-------------------------------------------------------------|
| 4. | Position the cursor over the arrow that                                           |                                                             |
|    | appears at the right of the drop-down                                             |                                                             |
|    | menu. A fly-out menu appears.                                                     |                                                             |
| 5. | From the fly-out menu that lists available                                        | <b>Note</b> : The contents of the Filter fly-out            |
|    | options, do one of the following:                                                 | menu vary depending on the columns you select to filter on. |
|    | To filter a report on one or more data                                            |                                                             |
|    | items currently highlighted, select <b>Selection</b> .                            |                                                             |
|    | To enter one or more numbers upon which to filter, select <b>Number</b> .         |                                                             |
|    | To enter one or more text strings upon which to filter, select <b>String</b> .    |                                                             |
|    | To enter one or more dates upon which to filter, select <b>Date</b> .             |                                                             |
|    | To enter one or more times upon which to filter, select <b>Time</b> .             |                                                             |
|    | To enter a date and time variable upon which to filter, select <b>Date-time</b> . |                                                             |
|    | To enter one or more intervals upon                                               |                                                             |
|    | which to filter, select Interval.                                                 |                                                             |
| 6. | If you chose                                                                      |                                                             |
|    | <b>Selection</b> - the filter is automatically applied to the report.             |                                                             |
|    | String - the String dialog box appears,                                           |                                                             |
|    | where you can enter or select the                                                 |                                                             |
|    | required item or items and select OK.                                             |                                                             |
|    | Select Values - a Select Value dialog box                                         |                                                             |
|    | appears, where you can select the                                                 |                                                             |
|    | required item from the list provided.                                             |                                                             |

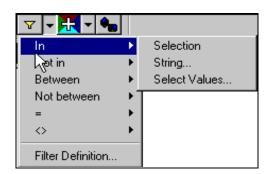

Page 22 of 32

# **Creating a Calculation**

A calculation is an expression that calculates a new data item based on existing data items. For example, you can define a calculation that creates a column summarizing Bud Exp Amt and Non Exp Amt. To create a calculation, select *Calculation* from the Insert menu and place the pointer at the new column location. A Dialog box opens with options for entering the Name and the calculation expression. Components you can use in the expression are listed in the *Options* box. Operators that you can use in the expression are below the *Expression* box as buttons. Use the Delete or Backspace key if you make a mistake.

#### Fit a Wide List Report to a Page

You can automatically scale down a wide list report by utilizing the "Fit to page" option.

|    | Your Action                           | System Response                        |
|----|---------------------------------------|----------------------------------------|
| 1. | Choose Page Setup from the File menu. | The Report Properties box will appear. |

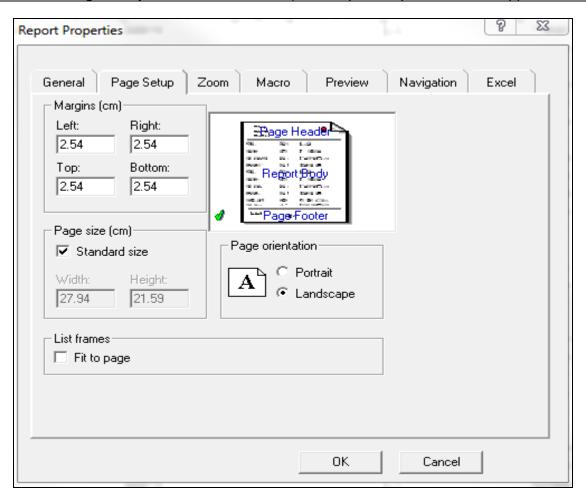

Page 23 of 32

| Your Action                                                                                                    | System Response                                                                                                    |
|----------------------------------------------------------------------------------------------------|----------------------------------------------------------------------------------------------------|
| 2. In the List Frames Box, select the "Fit to page" and select OK.   Output  Description:  Output  Description:  Output  Descriptio | <ul> <li>"Fit to page" does not affect the Page Layout view or Screen Layout view of a report.</li> <li>"Fit to page" scales down a wide list report while maintaining the horizontal/vertical ratio.</li> <li>"Fit to page" should not be used with the Repeat This Column on Every Page option.</li> <li>"Fit to page" check box is available only when working with a list report.</li> </ul> |

# Repeat Column Header on Each Page

If you allow a report to print over subsequent pages, the column information can lose its context. In such a case, you can repeat column heading on subsequent pages so that the data retains the desired context.

|    | Your Action                                                         | System Response                      |
|----|---------------------------------------------------------------------|--------------------------------------|
| 1. | Select one or more columns in your report.                          |                                      |
| 2. | Choose Properties from the Format menu and select the Printing Tab. | The Text Properties box will appear. |

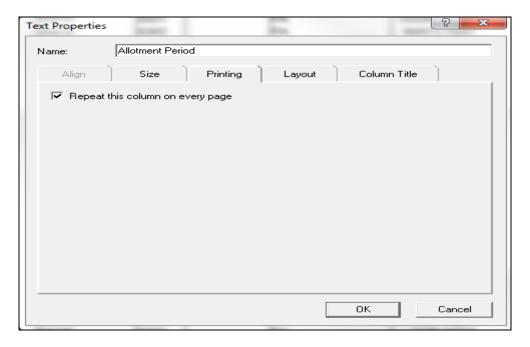

Page 24 of 32

|    | Your Action                            | System Response |
|----|----------------------------------------|-----------------|
| 3. | Select the Repeat this column on every |                 |
|    | page and select OK.                    |                 |

# Insert a Report Header on Each Page

You can easily have a report header print on each page of the report when needed for a point of reference by following these steps:

|    | Your Action                                | System Response                        |
|----|--------------------------------------------|----------------------------------------|
| 1. | Choose Page Layout from the View           |                                        |
|    | menu.                                      |                                        |
| 2. | Choose <b>Boundary Lines</b> from the View |                                        |
|    | menu.                                      |                                        |
| 3. | Choose <b>Zoom</b> from the View menu.     | The Report Properties box will appear. |

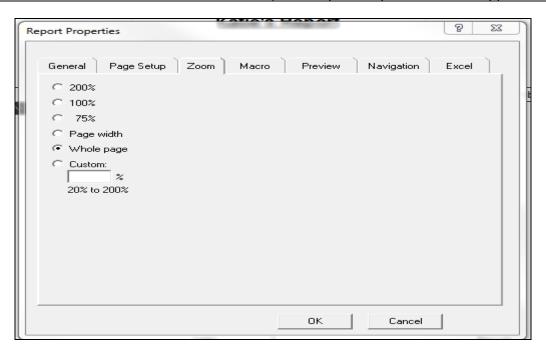

|    | Your Action                                         | System Response |
|----|-----------------------------------------------------|-----------------|
| 4. | Select the <b>Whole page</b> and select <b>OK</b> . |                 |
| 5. | Choose Page Setup from the File menu.               |                 |

Page 25 of 32

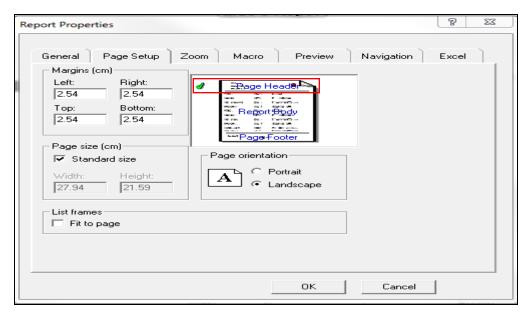

|     | Your Action                                                                                                    | System Response |
|-----|----------------------------------------------------------------------------------------------------|-----------------|
| 6.  | Select Page Header and select OK.                                                                                                    |                 |
| 7.  | Select the Header area of your report and                                                                                                    |                 |
|     | click and drag to enlarge the Header                                                                                                    |                 |
|     | area.                                                                                                    |                 |
|     | If your report does not have a text box with header information create a text box for you report header.  If your report already has a text box with header information, and you want the text box to appear in the header, simply select the text box and drag into the header area.  Other objects, such as the State of MS seal may also be added to the header by selecting the item and dragging it to the header area.  Once you have moved items to the header, you may delete the box by:  Selecting the area where the report text box header information was moved from (this will highlight the area).  Depressing the Delete key |                 |
| 8.  | Return report to its original layout.                                                                                                    |                 |
| 9.  | Choose Screen Layout from the View                                                                                                    |                 |
|     | menu.                                                                                                    |                 |
| 10. | Choose <b>Boundary Lines</b> from the View                                                                                                    |                 |
|     | menu.                                                                                                    |                 |
| 11. | Choose <b>Zoom</b> from the View menu and select <b>100%</b> .                                                                                                    |                 |

Page 26 of 32

#### **Exercise 3**

Create a Vendor Report to show only vendors with a Payment Hold of Y for Fund Numbers 3400 and 3408. Include subtotals and totals of Budget Expenditure Amount and create a column for Total Expenditures. Your report should appear as shown below.

|    | Your Action                                 | System Response               |
|----|---------------------------------------------|-------------------------------|
| 1. | Select <b>New</b> button on the Power Bar.  |                               |
| 2. | Add columns to the report from the          |                               |
|    | Vendor/Fund/Major Obj folder:               |                               |
|    |                                             |                               |
|    | Agency Nm (SAAS)                            |                               |
|    | Agency Nbr (SAAS)                           |                               |
|    | Fund Number                                 |                               |
|    | Budget Year                                 |                               |
|    | Vendor Name                                 |                               |
|    | Vendor Nor                                  |                               |
|    | Vendor Payment Hold Ind                     |                               |
|    | Bud Exp                                     |                               |
| _  | Non Bud Exp                                 |                               |
| 3. | Group the report by:                        |                               |
|    | A manage Alba (C.A.A.C.)                    |                               |
|    | Agency Nbr (SAAS)                           |                               |
|    | Associate Agency Nm (SAAS) Vendor Nbr       |                               |
|    | Vendor Nor<br>Vendor Name                   |                               |
| 1  |                                             |                               |
| 4. | Filter the report so that only vendors with |                               |
|    | a payment hold indicated by Y are           |                               |
|    | reported for Budget Year 1997, Agency       |                               |
| _  | Number 401.                                 | The report will be displayed  |
| ວ. | Select <b>OK</b> to retrieve the report.    | The report will be displayed. |

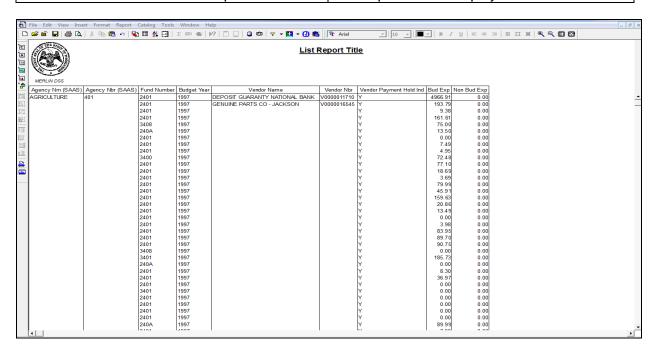

Page 27 of 32

|    | Your Action                                                                                                    | System Response                   |
|----|----------------------------------------------------------------------------------------------------|-----------------------------------|
| 6. | Filter the <b>Fund Number for 3400</b> and <b>3408</b> .                                                                                                    | The following report will appear. |
|    | Select <b>3400</b> in the <b>Fund Number</b> column. Control Click to select <b>3408</b> in the <b>Fund Number</b> column. Select the Select down error from the drop down menu and choose <b>In</b> . From the fly-out menu, choose <b>Selection</b> . |                                   |

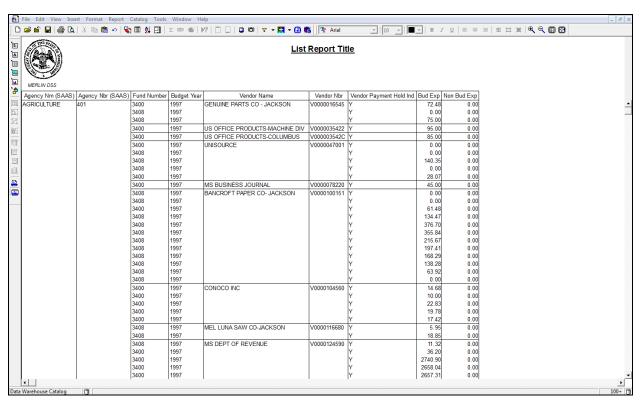

|    | Your Action                                                                                                    | System Response |
|----|----------------------------------------------------------------------------------------------------|-----------------|
| 7. | Insert footer and create a subtotal by Vendor.                                                                                                    |                 |
|    | Choose a value under <b>Vendor Number</b> column.  Choose the <b>Footer</b> button on the Power Bar.  Choose a value on the <b>Bud Exp</b> Column.  Choose the <b>Total</b> button on the Power Bar. |                 |
| 8. | Add a text frame for the <b>Subtotal</b> footer.                                                                                                    |                 |

Page 28 of 32

|    | Your Action                                                                    | System Response                             |
|----|--------------------------------------------------------------------------------|---------------------------------------------|
| 9. | Create a calculated column to sum the two <b>Expenditures</b> columns.         | The Calculation Definition box will appear. |
|    | Choose <b>Calculation</b> from Insert menu. Click to the right of Non Bud Exp. |                                             |

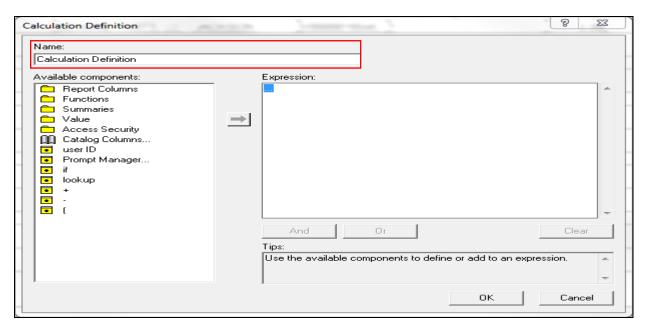

| Your Action                                       | System Response                      |
|---------------------------------------------------|--------------------------------------|
| Continued.                                        | The report showing the Total Expense |
|                                                   | Column will appear.                  |
| Type <b>Total Expense</b> in the <b>Name</b> box. |                                      |
| Open Report Columns.                              |                                      |
| Double click the <b>Bud Exp</b> .                 |                                      |
| Double click the + sign.                          |                                      |
| Open Functions.                                   |                                      |
| Double click if null-numeric.                     |                                      |
| Open Report Columns.                              |                                      |
| Double click <b>Non Bud Exp</b> .                 |                                      |
| Double click <b>number</b> .                      |                                      |
| Choose <b>OK</b> .                                |                                      |
| 10. Delete the <b>Agency Nbr (SAAS)</b> and       |                                      |
| Budget Year columns.                              |                                      |
| 11. Move the <b>Fund Number</b> column to the     |                                      |
| right of the <b>Vendor Nbr</b> column.            |                                      |
| 12. Add the title <b>Vendor Payment Hold</b>      |                                      |
| Indicator Report.                                 |                                      |

Page 29 of 32

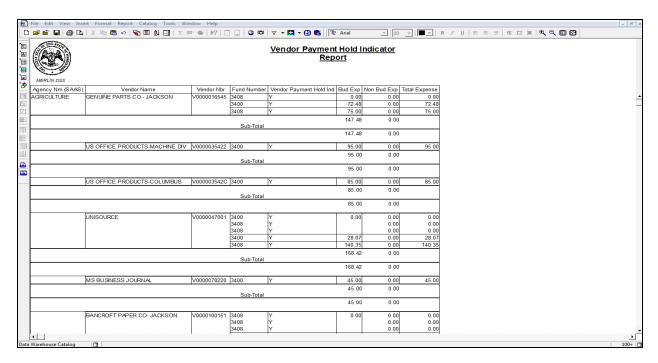

| Your Action                            | System Response |
|----------------------------------------|-----------------|
| 13. Save report as My Third Report and |                 |
| close report.                          |                 |

#### Aligning Objects in a Report

When footers are added to a report, there is an easy way to align data items. After choosing Align from the Format menu, a Dialog box opens. Select the Align tab. There is a Vertical box for setting the vertical alignment of the report objects and a Horizontal box to set the horizontal alignment of the report objects.

#### **Exercise 4**

Create a report for Wildlife Fisheries and Parks showing expenditures grouped by funds for budget year 1997. Include totals only for each fund and a grand total.

Note: You will receive a warning on this exercise about exceeding the 10,000 rows limit. When you receive this warning, click Yes to continue.

| Your Action                                  | System Response |
|----------------------------------------------|-----------------|
| 1. Choose the <b>New</b> button on the Power |                 |
| Bar.                                         |                 |

Page 30 of 32

|    | Your Action                                                           | System Response               |
|----|-----------------------------------------------------------------------|-------------------------------|
| 2. | Add the following columns to the report                               |                               |
|    | from the Fund/Object folder.                                          |                               |
|    |                                                                       |                               |
|    | Agency Nbr (SAAS)                                                     |                               |
|    | Agency Nm (SAAS)                                                      |                               |
|    | Fund Name                                                             |                               |
|    | Fund Grp Type                                                         |                               |
|    | Fund Number                                                           |                               |
|    | Budget Year                                                           |                               |
|    | Major Obj Code<br>Bud Exp                                             |                               |
|    | Non Bud Exp                                                           |                               |
| 3  | Filter the report by:                                                 |                               |
| 0. | The the report by.                                                    |                               |
|    | Agency Number = <b>464</b>                                            |                               |
|    | Budget Year = <b>1997</b>                                             |                               |
| 4. | Group the report by <b>Fund Name</b> and by                           |                               |
|    | Major Object Code.                                                    |                               |
|    |                                                                       |                               |
|    | Choose <b>OK</b> .                                                    |                               |
| 5. | Delete the <b>Agency Nbr (SAAS)</b> , <b>Agency</b>                   |                               |
|    | Nm (SAAS), Fund Number, Budget                                        |                               |
|    | Year and Non Bud Exp columns.                                         |                               |
| 6. | Format the report.                                                    |                               |
|    | Click a value under <b>Bud Exp.</b>                                   |                               |
|    | Choose <b>Data</b> from the format menu.                              |                               |
|    | Choose #,##0.00 from the <b>Positive</b> drop                         |                               |
|    | down menu.                                                            |                               |
| 7. | Create a Total for each Fund.                                         |                               |
| •  | 2.2.3.3 & . 2.3 2. 2.3                                                |                               |
|    | Click on a value under Fund Name.                                     |                               |
|    | Click Footer on the PowerBar.                                         |                               |
|    | Click a value under <b>Bud Exp.</b>                                   |                               |
|    | Click the <b>Total</b> button on the PowerBar.                        |                               |
| 8. | Align the Total.                                                      |                               |
|    |                                                                       |                               |
|    | Highlight a <b>Total</b> value.                                       |                               |
|    | Choose <b>Align</b> from the Format Menu.                             |                               |
|    | Click the first drop down menu in the                                 |                               |
|    | Horizontal Alignment drop down box and review the selected alignment. |                               |
|    | Click <b>OK.</b>                                                      |                               |
| 9. | Save and Close                                                        | The following report appears. |
| ٥. | Cate and Ciose                                                        | ino ronowing report appears.  |

Page 31 of 32

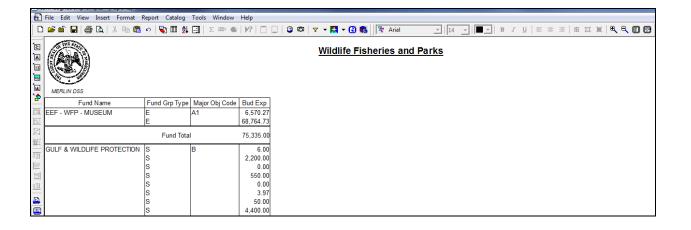

Page 32 of 32